2. Select **Ma** 

4. Select the **Tax** and **Tax Code** from the dropdown menu.

 $0$  For

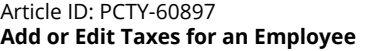

To add a new tax deduction or to edit a specific tax code, follow the instructions below:

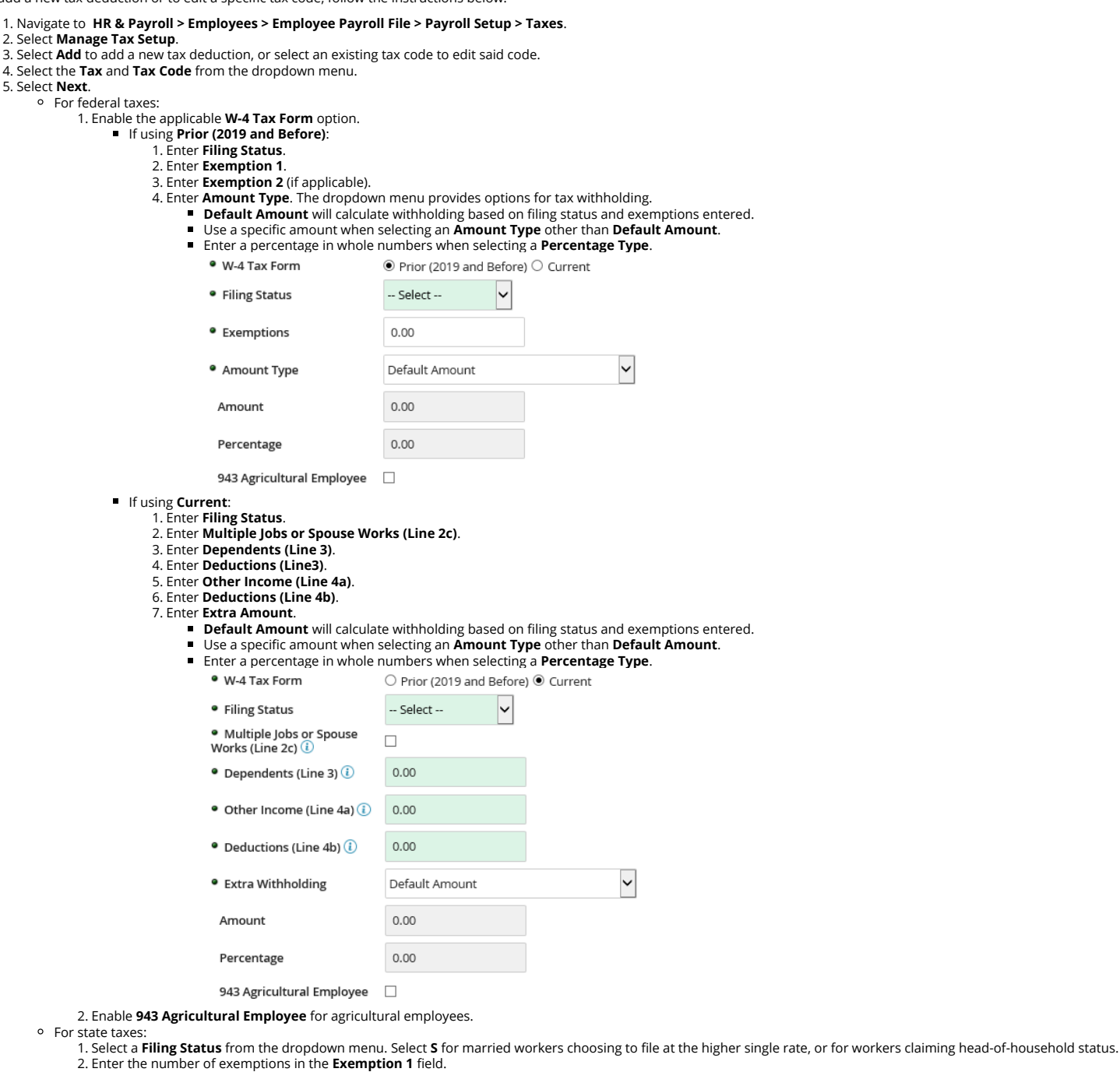

- 2. Enter the number of exemptions in the **Exemption 1** field. 3. Enter the applicable number of exemptions in the **Exemption 2** field.
- 
- 4. Select the applicable **Amount Type** if different from the **Default Amount**.
	- If the **Amount Type** is a dollar amount, complete the **Amount** field.
		- If the **Amount Type** is a percentage, complete the **Percentage** field. Enter the percentage as a whole number instead of a decimal.
	- 1. **Example**: 10% should be 10.00, not 0.10.

5. Select the **Supplemental Check** from the dropdown menu. The selected option will control how an worker's check calculates the **Check Type** for the created or edited tax<br>■ -- **Select --**: Federal Income Tax Withholding

- $\blacksquare$ **Taxes Blocked on Supplemental Checks**: FITW is not included for the check.
- **Supplemental Flag has no effect on this tax**: FITW will calculate based on the current Employee's Tax Setup, taking into consideration Taxable Wages, Exemptions,  $\blacksquare$ **Use Employee Add'l Taxes only for Supplemental Checks**: FITW will calculate based on the **Additional Flat** type.
- $\blacksquare$ **Use Supplemental Tax Rate - Code**: The check will calculate the Supplemental Check based on the Supplemental Rate.
- **Use Supplemental Tax Rate plus Employee Additional Taxes**: FITW will calculate based on the Supplemental Rate and include any additional amounts or percenta 6. Enter a **Reciprocity Code**.
- 
- 7. Enter the **Percentage Allocation** for the state. 8. Select the State Unemployment Insurance (**SUI**) from the dropdown menu.

## 6. Select **Save**.

 $\circ$  For

To delete a tax code for an employee, follow the instructions below:

- 1. Navigate to **HR & Payroll** > **Employees** > **Employee Search**.
- 2. Search for Employee Last Name.
- 3. Select **Pay** then **Tax Setup**.
- 4. Select **Manage Tax Setup.**

- 
- 5. Select the checkbox for the tax code. 6. Select **Delete** to delete the employee tax
- code. The contract of the contract of the contract of the contract of the contract of the contract of the contract of the contract of the contract of the contract of the contract of the contract of the contract of the cont

You can view this article at:

https://paylocity.egain.cloud/system/templates/selfservice/pctycss/help/customer/locale/en-US/portal/308600000001010/content-version/PCTY-60897/PCTY-590347/Add-or-Edit-Taxes-for-an